# Oppdatere styret

*NBF har erstattet NAIS med sin nye egenutviklede medlemsdatabase. Nye spillere skal derfor ikke lengre opprettes i NAIS og oppdateringer som gjøres i NAIS vil ikke lengre bli importert til NBF.*

## **1. Hvor?**

Gå til [http://www.bowling.no](http://www.bowling.no/) og velg "login" i menyen nederst til venstre. Dersom du allerede er logget inn må du istedenfor velge "Min Side"

## **2. Opprett konto**

For å kunne gjøre endringer via bowling.no må du først opprette din NBF konto. Stegene for å opprette NBF konto er nøye beskrevet på websidene.

## **3. Login**

Om du allerede har ditt NBF brukernavn og passord kan dette fylles inn på denne websiden. Når du trykker "log in" får du tilgang til "Min Side". Om du har glemt ditt brukernavn eller passord kan dette gjennvinnes ved å følge instruksjonene på websiden.

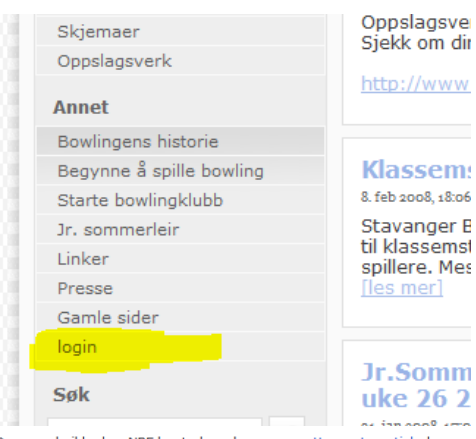

Dersom du ikke har NBF konto kan denne opprettes automatisk dersom<br>eller mobilnr.

#### **Glemt passord?**

log in

Giemt passord?<br>Dersom du har NBF konto fra før, men har glemt passordet kan du få til:<br>Sensom du har NBF konto fra før, men har glemt r 2,-). Dersom du sende<br>registrert tidligere får du brukernavn og nytt passord tilbake.

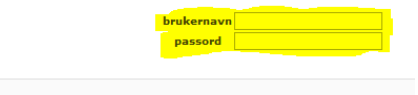

## **Velkommen**

Du er logget inn som Sven Tore Iversen Mine rettigheter Du er registrert som "Leder" i "Styret" i "Bowlingklubben

#### Jeg vil...

- · Oppdatere min kontaktinformasion. <u> Oppdatere kontaktinfo på spillere.</u>
- 
- Oppdatere info om klubben min.<br>Oppdatere styreverv i klubben min.<br>Registrer nytt medlem i klubben min.
- $\bullet$ Utmelding av medlem av klubben min

#### **4. Min Side**

På Min Side samles alle verktøy og arbeidsoppgaver du har tilgjengelig på bowling.no. Alle har tilgang til å oppdatere sin egen kontaktinformasjon. Dersom du er registrert med verv i klubb eller krets vil dette synes under "Mine rettigheter", da vil du få tilgang til flere menyvalg.

Dersom du er registrert som Leder/Kasserer/Medlem etc i Styret i din klubb vil du få opp menyvalget "Oppdatere styreverv i klubben min."

# **5. Opprette nytt verv**

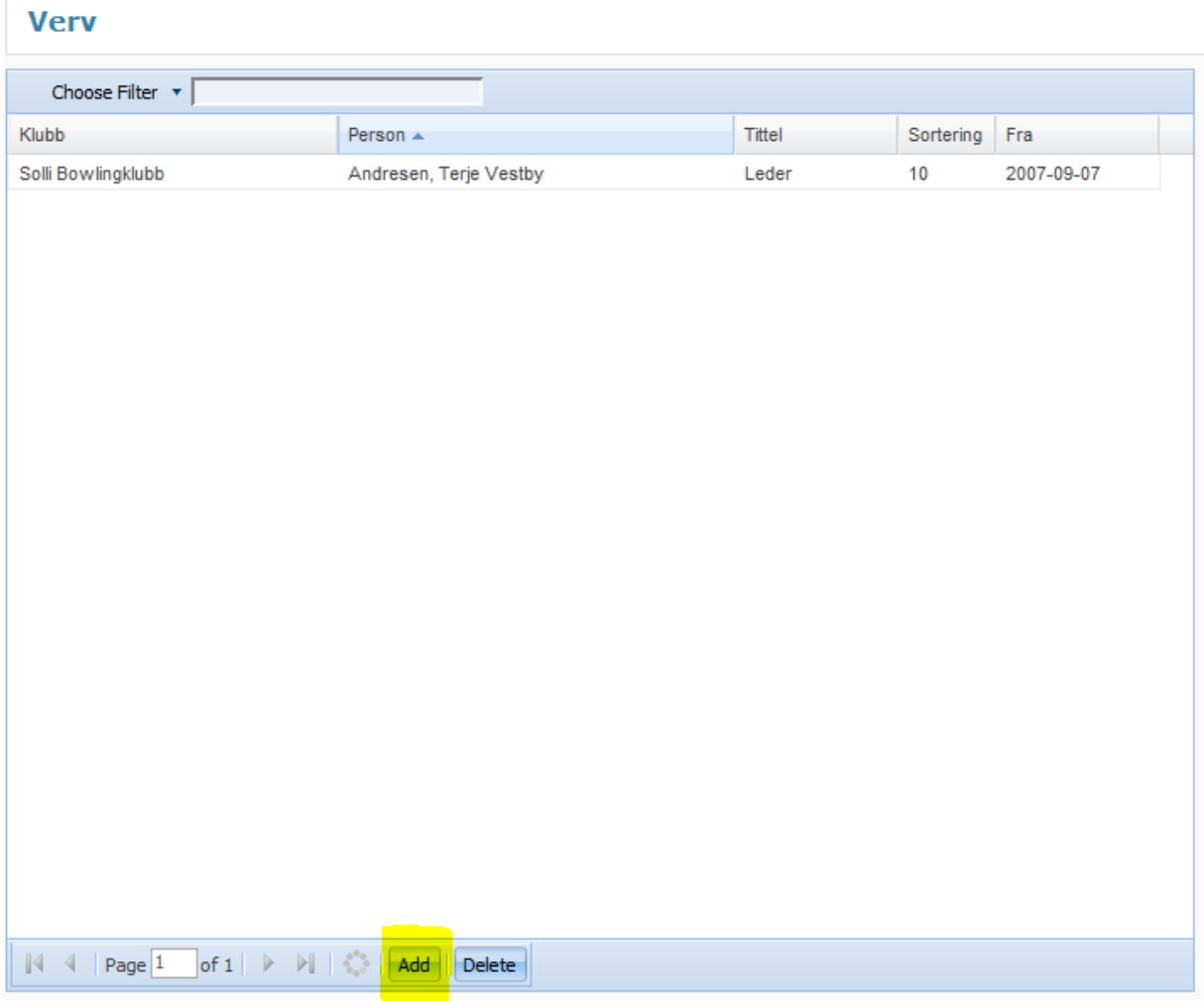

Her ser du de registrerte styremedlemmene i klubben din. For å legge til styremedlemmer velg "Add" i bunn av listen. Da får du opp en ny dialogboks der man kan velge person, hvilken klubb du oppdaterer styret på (enkelte brukere kan ha tilgang til mer enn én klubb), tittel på vervet, sortering og "innmeldt"

#### **Person**

Person velges ved å skrive inn fornavn eller etternavn i boksen. Da søker systemet opp en liste over alternativer. I eksempelet her skriver jeg inn "Jensen" for å finne "Øystein Jensen". Første treff på "Jensen" er "Jensen, Andre Nicolai", men jeg kan velge "Jensen, Øystein" ved å la lengre ned på listen.

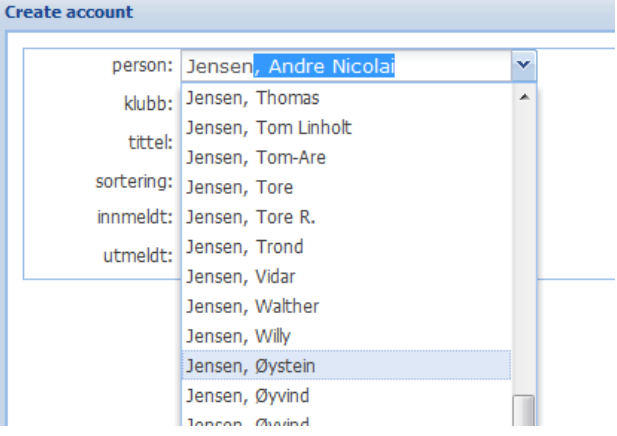

#### **Klubb**

Klubb velges på samme måte som person. Skriv inn hele eller deler av navnet på klubben, Da søker systemet opp alternativene. Jo flere bokstaver du skriver inn jo kortere blir listen over alternativer. I Dette eksempelet velger jeg "Solli BK".

#### **Tittel**

Neste steg er å velge "Tittel" på vervet. Du kan skrive inn tekst også her, men det er anbefalt å trykke på nedtrekspilen og velge et alternativ fra listen. Øystein Jensen har tittelen "Nestleder" i styret og jeg velger "Nestleder" fra listen.

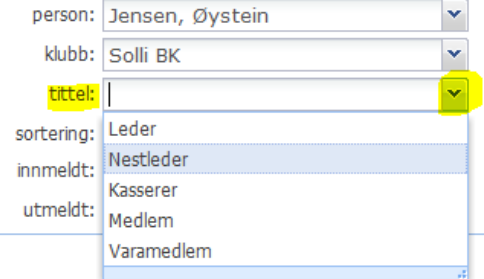

#### **Sortering**

Sortering er et ekstra felt for å hjelpe systemet å velge hvilke verv som skal sortere over eller under andre verv. Eksempelvis vil man ofte vise "Leder" på toppen av listen, mens "Medlem" eller "Varamedlem" vises lengre ned. Sortering kan være et hvilket som helst tall mellom 0 og 100. 0 sorteres høyest på listen. Jeg skriver inn 20 siden jeg har valg "Nestleder" i feltet "Tittel".

Anbefalt bruk:

- Leder: 10
- Nestleder: 20
- Sekretær 30
- Kasserer: 40
- Medlem 50
- Varamedlem 60

#### **Innmeldt**

Innmeldt er tidspunktet personen fikk vervet. Om en person har vært "Medlem" og så blir "Nestleder" skal denne datoen være datoen når personen fikk "Nestleder"-vervet. Formatet er ISO standard, YYYY-MM-DD. Man kan også velge knappen til høyre, for å få opp en kalender og velge dato. Som standard foreslås dagens dato.

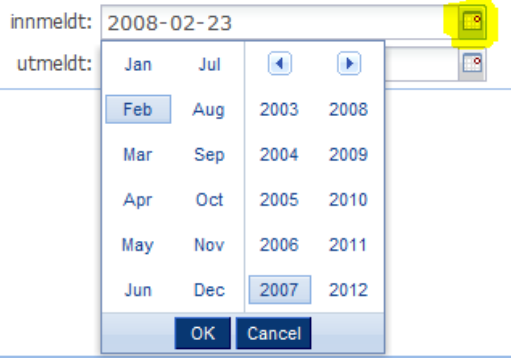

## **Utmeldt**

Her kan du generelt la feltet stå tomt. Dette brukes når personen mister eller endrer vervet sitt. Når en person bytter verv, fra f.eks "Medlem" til "Nestleder" skal man "melde inn" personen i det ny vervet, og "melde ut" personen i det gamle vervet. På den måten lagres også historikken i systemet.

#### **Lagre**

Når alt er korrekt utfylt velger du "Save" knappen nederst til høyre. Da lagres det nye vervet og det synes på listen.

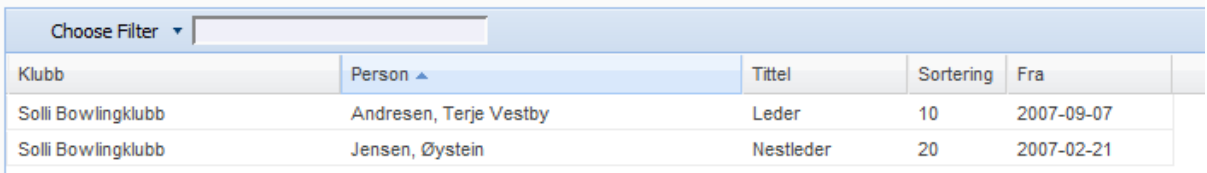

## **6. Rette eksisterende verv**

For å rette informasjon om et verv i listen kan man dobbeltklikke på personen i listen. Da åpnes dialogboksen for vervet. Her kan man oppdatere sortering og utmeldt dato.

#### **Historikk**

For å lagre historikken i databasen skal man IKKE endre person eller tittel om man har valgt inn nye styremedlemmer eller gitt styremedlemmene nye titler. For å lagre historikken skal man derfor melde ut personen fra sitt tidligere verv og deretter melde personen inn i nytt verv.

## **7. Melde ut styremedlemmer**

Når et medlem avslutter sin periode skal styremedlemmet meldes ut av styret. Da dobbeltklikker man på personen i verv listen og får åpnet dialogboksen til vervet. For å melde ut medlemmet må man skrive inn en dato i "utmeldt". Dersom datoen er bakover i tid, blir personen borte fra styrelisten. Setter man et dato fremover i tid blir personen borte fra listen på den gitte datoen.

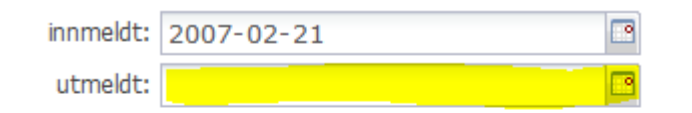

## **8. Ferdig**

Nå har vi sett på både innmeldt og utmeldt av styremedlemmer. Når listen din er korrekt kan du gå på detaljsiden til klubben din og se styrevervet listet opp og sortert.

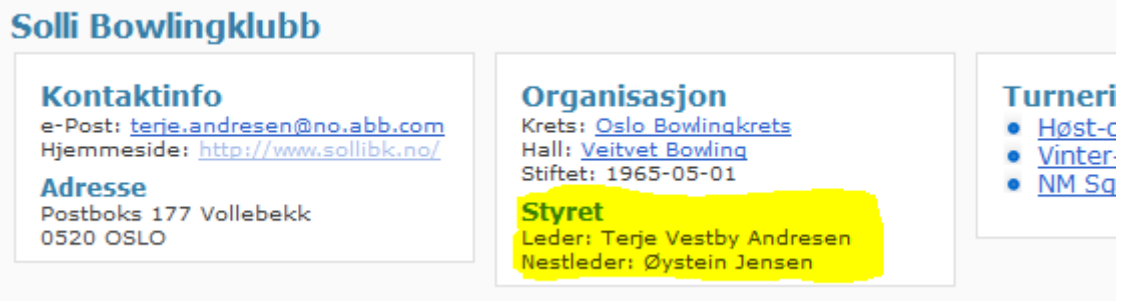

Personene som til enhver tid ligger på denne listen har rettigheter til å administrere din klubb på bowling.no. Det er derfor viktig å legge inn hele styret i klubben, da vil flere kunne oppdatere medlemsmassen, kontaktinfo eller oppdatere styret etter neste valg. Flere funksjoner vil komme på bowling.no og mange av dem vil kreve rettigheter basert på styreverv.